# **®LAPP**

# **Anleitung zur Vernetzung Mobility Wallbox Home Pro**

Gültig für folgende Produkte: WBW-3PTN-16A11-T20-BUS 5555911100

Diese Anleitung beschreibt die Anbindung der Mobility Wallbox Home Pro an externe Geräte über Modbus RTU sowie die externe Ladefreigabe über einen digitalen Eingang (DI).

## **Anbindung über Modbus RTU**

Der Charge-Controller ist der Master im System. Um auf demselben Bus kommunizieren zu können, muss das anuzubindende System als Slave konfiguriert sein.

► Konfigurieren Sie das Systems mit den folgenden Einstellungen.

#### **Modbus RS485 RTU**

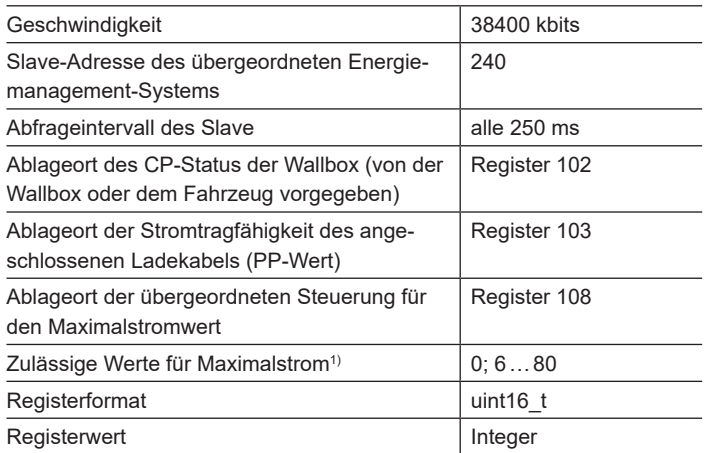

1) Außerhalb des Wertebereichs wird der Ladevorgang unterbrochen, bis der Wert wieder innerhalb des gültigen Wertebereiches liegt.

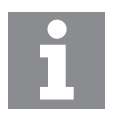

Das externe Energiemanagement-System kann die Wallbox nur unter den konfigurierten maximalen Stromwert herunterregeln. Ein Wert oberhalb der konfigurierten Stromgrenze (z. B. 16 A bei einer 11 kW Wallbox) wird ignoriert.

### **Firmware-Update:**

**Voraussetzungen**: Für ein Firmware-Update benötigen Sie einen handelsüblichen USB-RS485-Converter und ein Terminal-Programm für Ihren Computer (z. B. Tera Term). Die aktuelle Firmware können Sie von unserer Website herunterladen (www.lappmobility.com).

- ► Speichern Sie die Firmware lokal auf Ihrem Computer.
- ► Stellen Sie die RS48-Kommunikation zur Wallbox her (Klemmen R1 und R2 auf der Montageplatte).
- ► Wählen Sie im Terminal-Programm die folgenden Kommunikationseinstellungen:
	- Serieller Port
	- Port-Nummer: COMxx (siehe Gerätemanager Ihres Computers)
	- Geschwindigkeit: 115200 kbits
	- Daten: 8 Bit
	- Parität: nein
	- Stopp-Bit: 1 Bit
	- Flusskontrolle: nein
- ► Schalten Sie die Wallbox aus.
- ► Starten Sie die Übertragung der Firmware-Datei via X-Modem.
- ► Schalten Sie die Wallbox ein.

Beim Einschalten der Wallbox wird die Datenübertragung automatisch gestartet. Die Übertragung kann einige Zeit dauern. Nach der Übertragung wird die Fortschrittsanzeige des Update-Prozesses im Terminal-Programm angezeigt.

Nach erfolgreichem Update startet die Wallbox neu und die LED-Anzeige leuchtet wieder grün.

### **Anschlussplan**

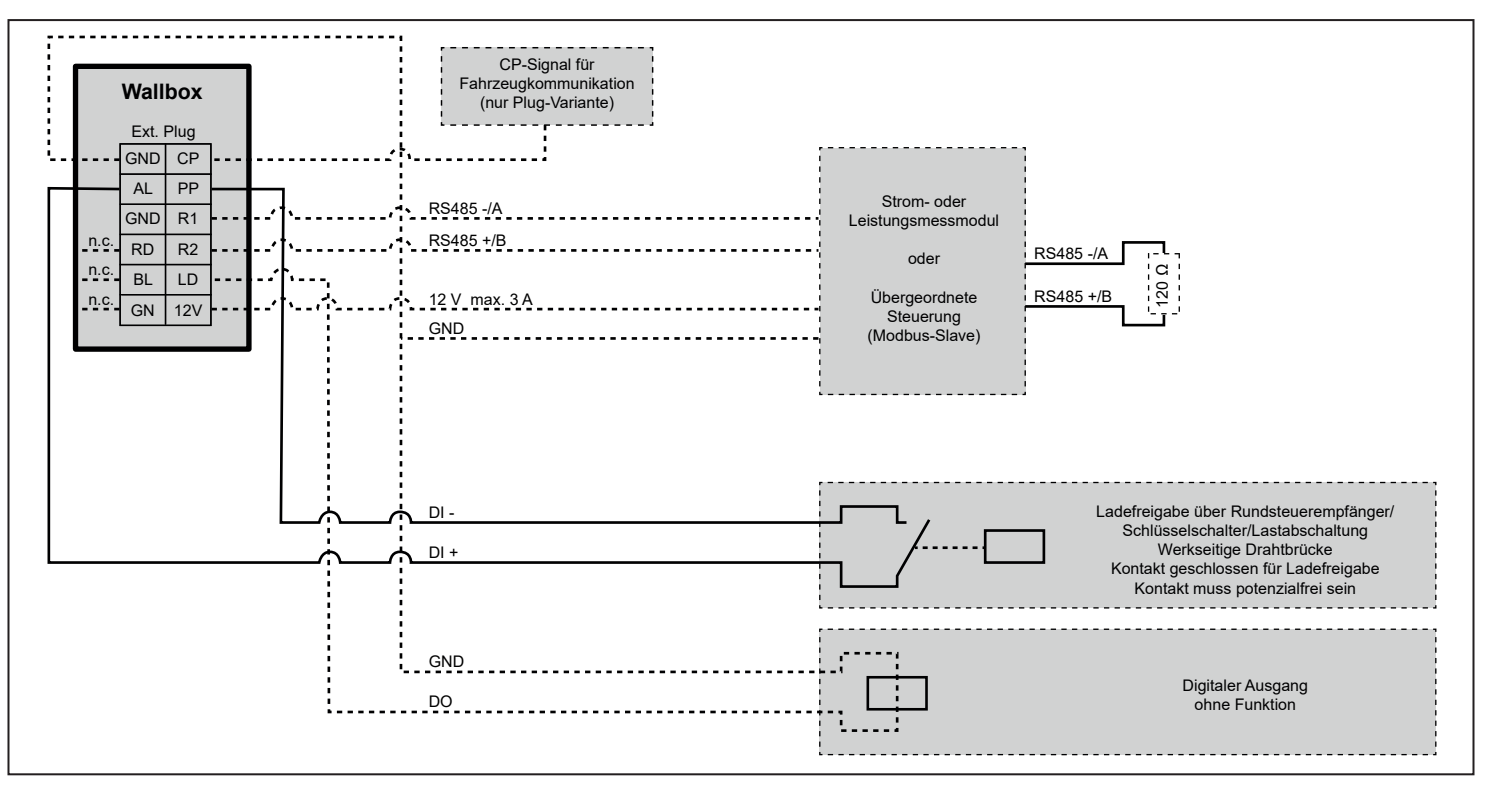

# Instructions for system networking **Mobility Wallbox Home Pro**

Applicable to the following products: WBW-3PTN-16A11-T20-BUS 5555911100

This instruction manual describes the connection of the Mobility Wallbox Home Pro to external devices via Modbus RTU as well as the external charge release via a digital input (DI).

### Connection via Modbus RTU

The charge controller is the master in the system. In order to be able to communicate on the same bus, the system to be connected must be configured as a slave.

► Configure the system with the following settings.

#### **Modbus RS485 RTU**

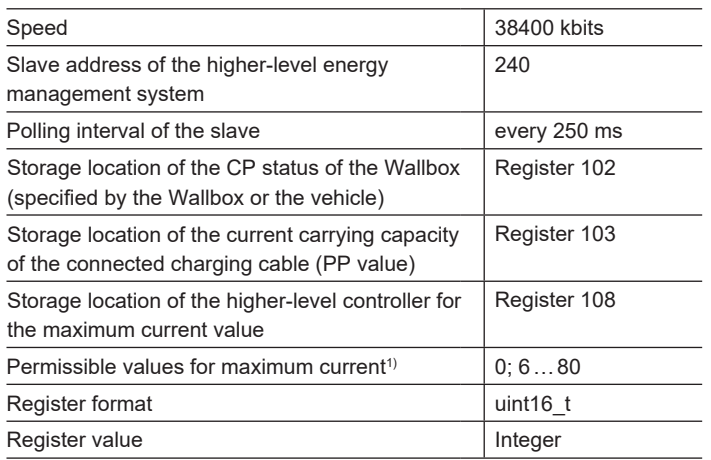

1) Outside of the value range, the loading process is interrupted until the value is lies within the valid value range again.

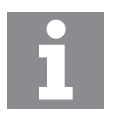

The external energy management system can only reduce the wallbox below the configured maximum current value. A value above the configured current limit (e.g. 16 A for an 11 kW wallbox) is ignored.

### Firmware update:

**Requirements**: To perform a firmware update, you need a commercially available USB-RS485 converter and a terminal programme for your computer (e.g. Tera Term). You can download the current firmware from our website (www.lappmobility.com).

- ► Save the firmware locally on your computer.
- ► Establish RS48 communication with the Wallbox (terminals R1 and R2 on the mounting plate).
- ► Select the following communication settings in the terminal program: – Serial port
	- Port number: COMxx (see device manager of your computer)
	- Speed:115200 kbits
	- Data: 8 Bit
	- Parity: no
	- Stop bit: 1 bit
	- Flow control: no
- ► Switch off the Wallbox.
- ► Start the transfer of the firmware file via X-modem.
- ► Switch on the Wallbox.

When the Wallbox is switched on, the data transfer is started automatically. The transmission may take some time. After the transfer, the progress indicator of the update process is displayed in the terminal program.

After a successful update, the Wallbox will reboot and the LED indicator will light up green again.

### Connection diagram

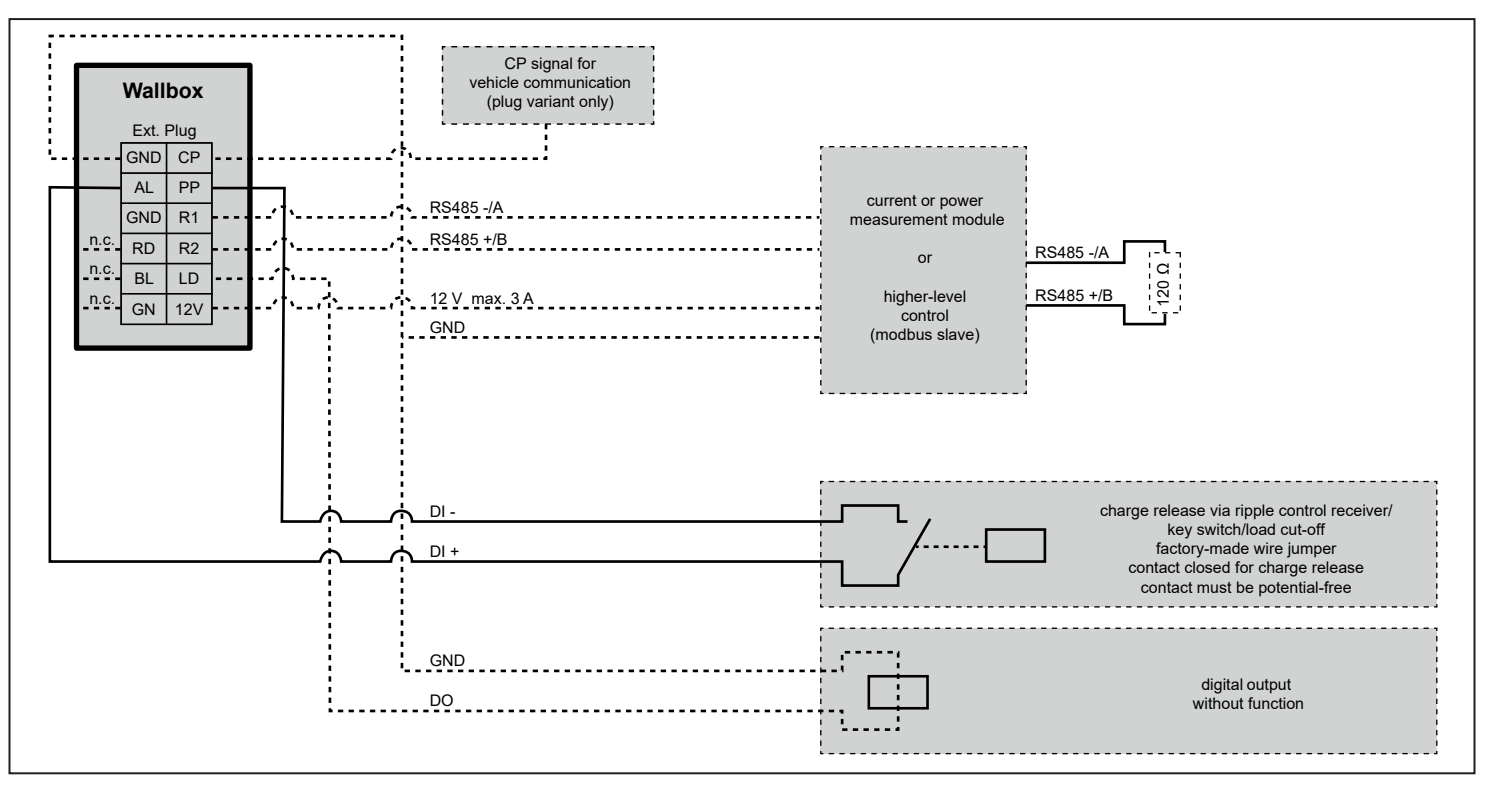